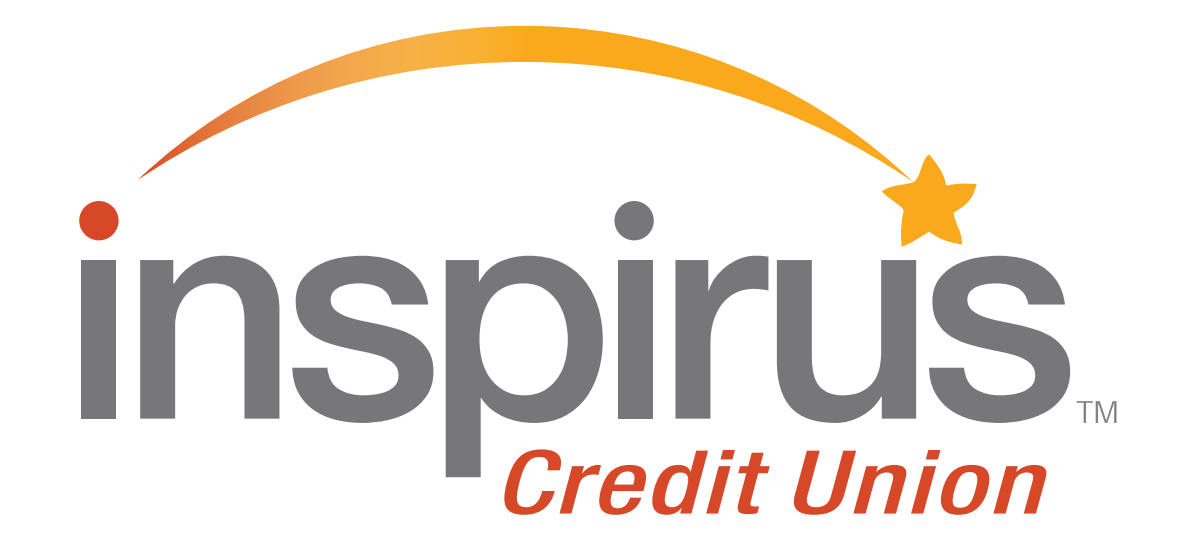

#### How to log in for the first time on the Inspirus App

*[Click to get started!](#page-1-0)* 

# <span id="page-1-0"></span>Download the Inspirus App

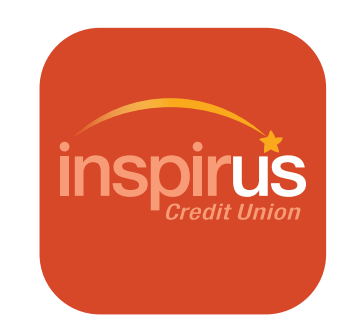

Get all the digital banking features you would expect in the palm of your hand:

- Check account balances
- Move money between accounts
- Make mobile deposits
- Find surcharge-free ATMs nationwide
- And more!

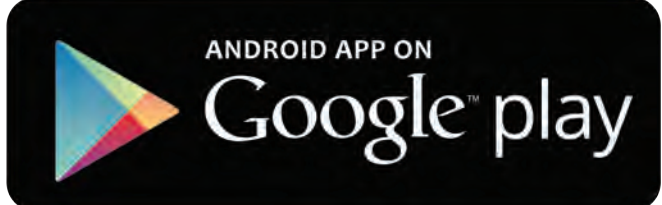

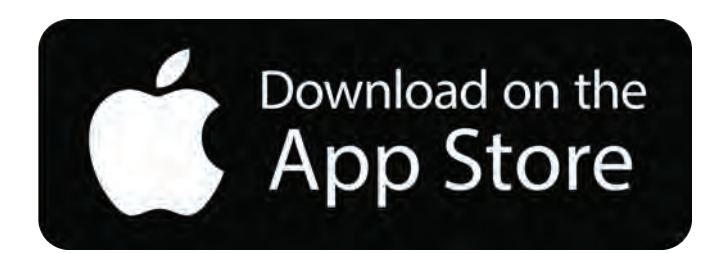

*[Click for next steps](#page-2-0)* 

### <span id="page-2-0"></span>Step 1: Open the app on your device

Enter your username and click continue.

If you've already logged in on your desktop or mobile browser, you'll skip the setup process and go right to your dashboard.

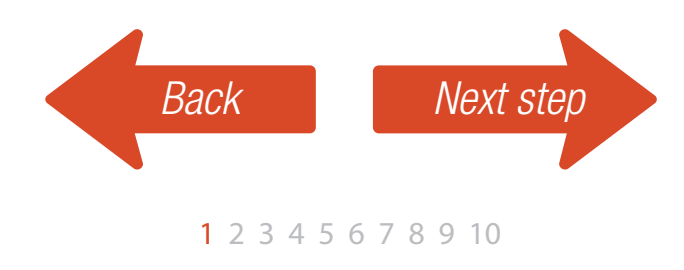

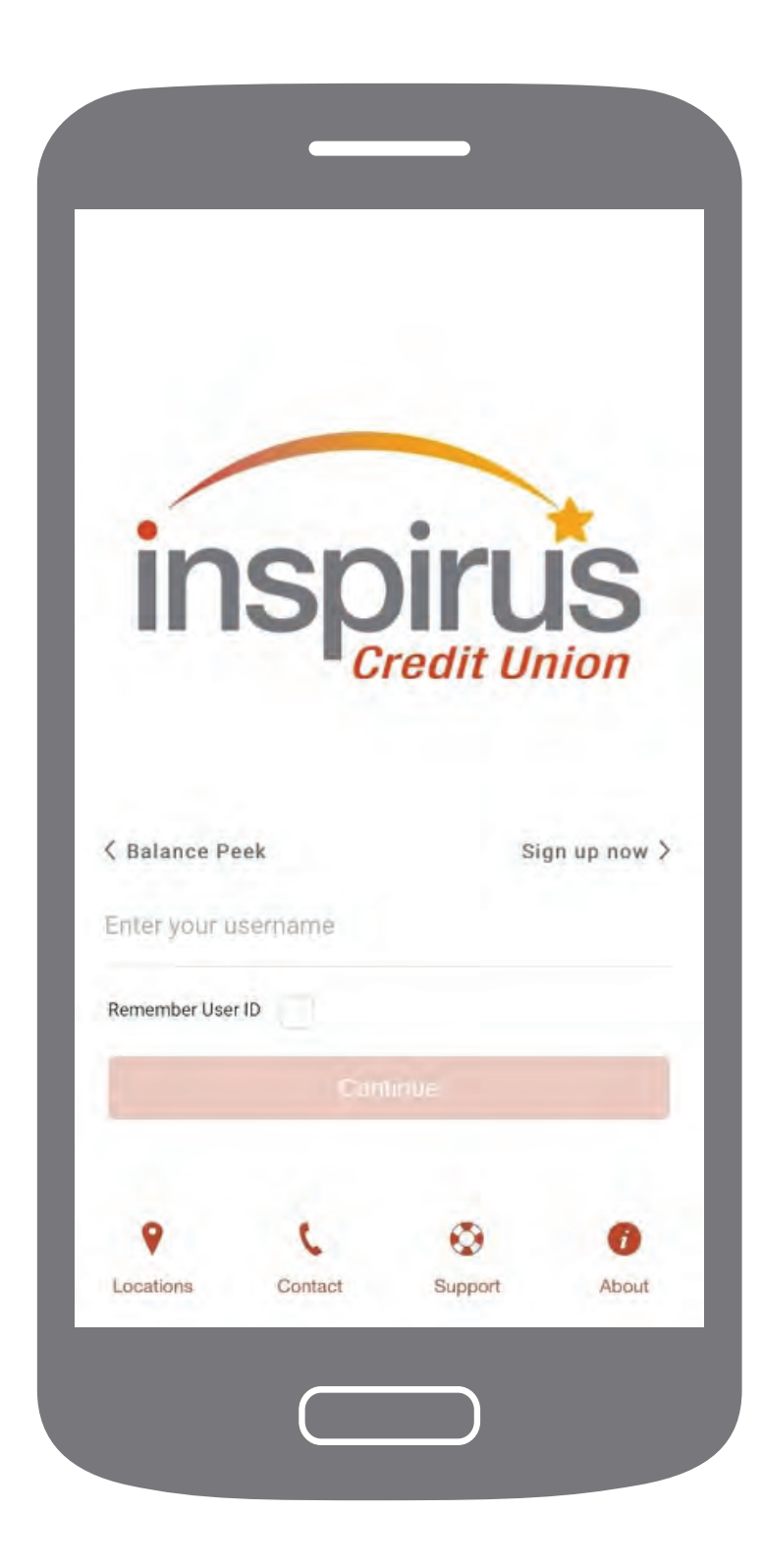

### <span id="page-3-0"></span>Step 2: Enter your temporary password

Your temporary password is the last 4 digits of your Social Security Number plus the year you were born (e.g. 12342017).

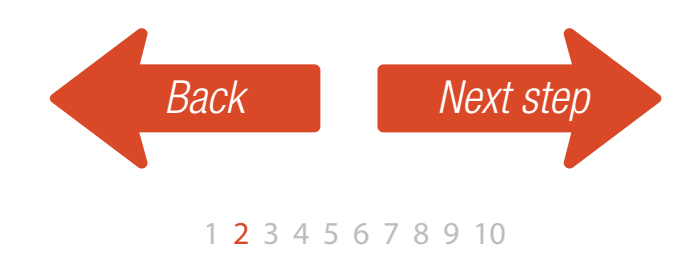

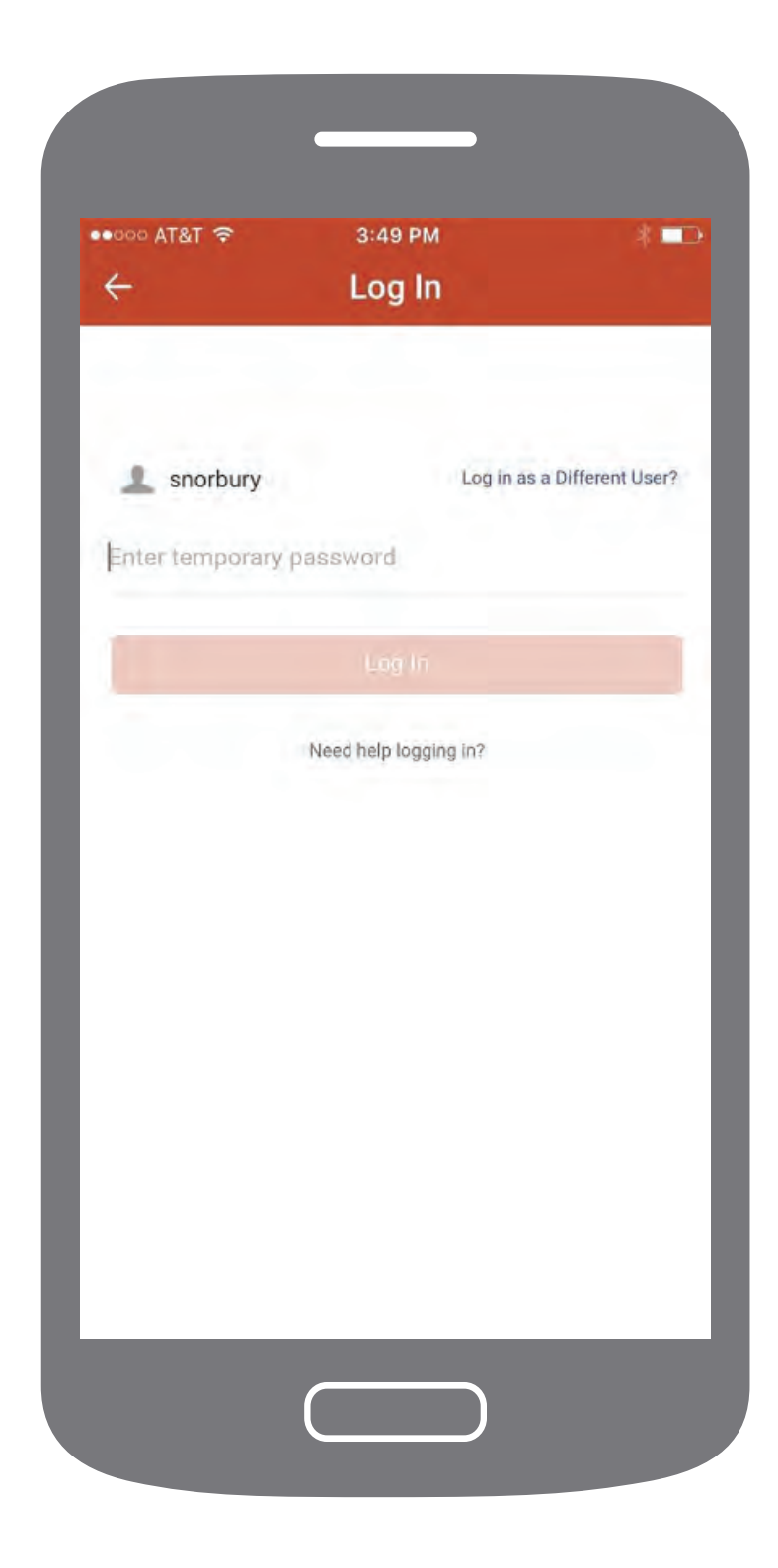

## <span id="page-4-0"></span>Step 3: Get started

After you have logged in with your temporary password, the Welcome screen appears, acknowledging that you have logged in for the first time and prompting you to continue the log-in process.

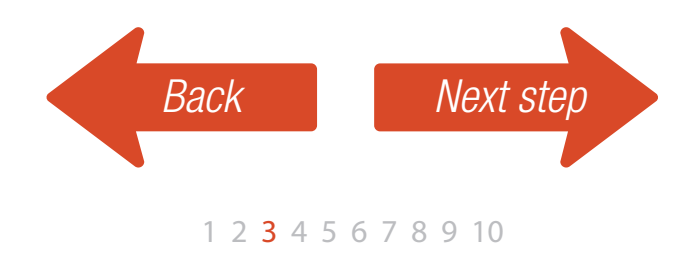

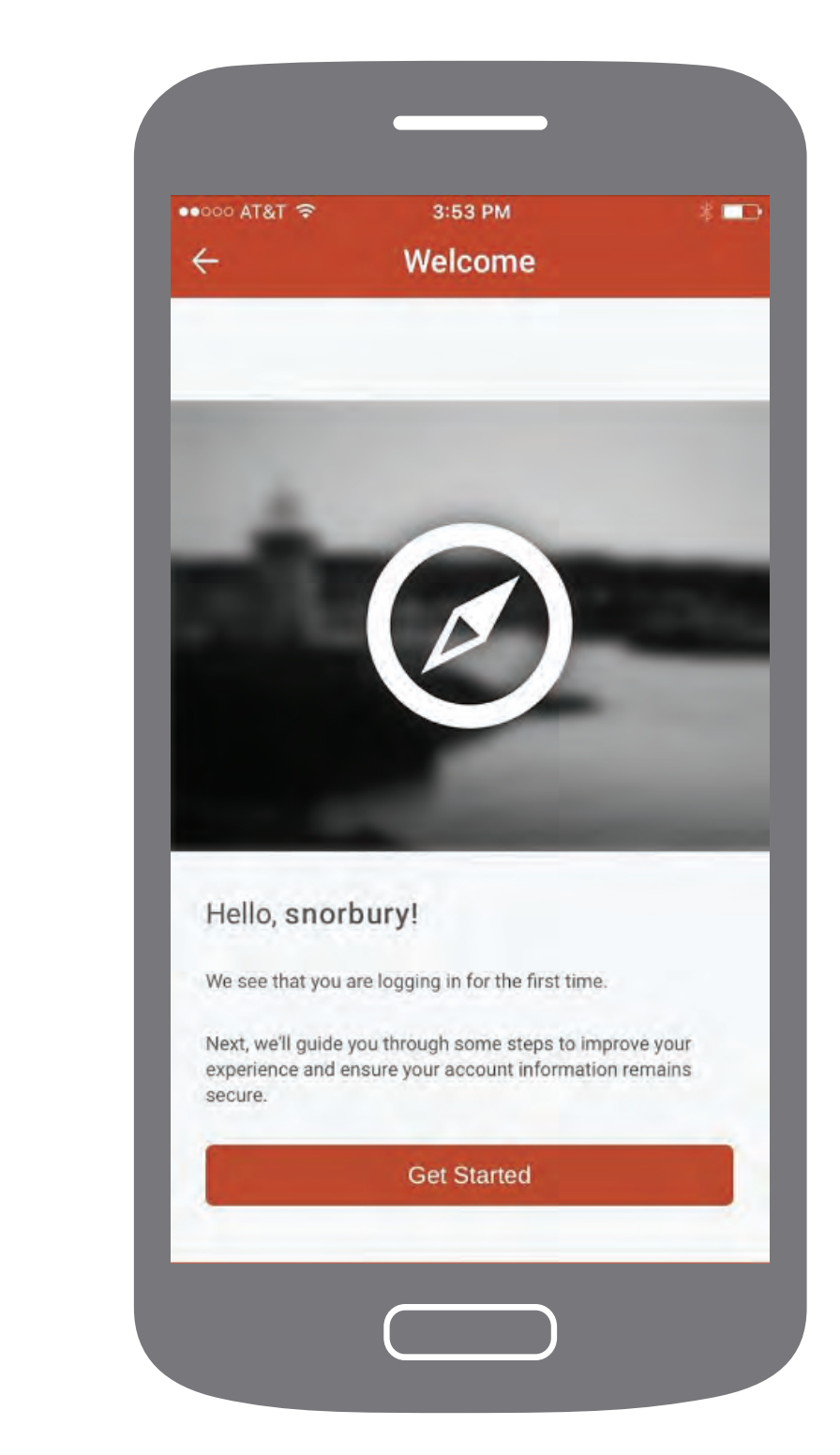

### <span id="page-5-0"></span>Step 4: Create a password

Your new password must be at least 8 characters in length and contain at least:

- One letter
- One number
- One special character:  $@s^*$  = .! ~

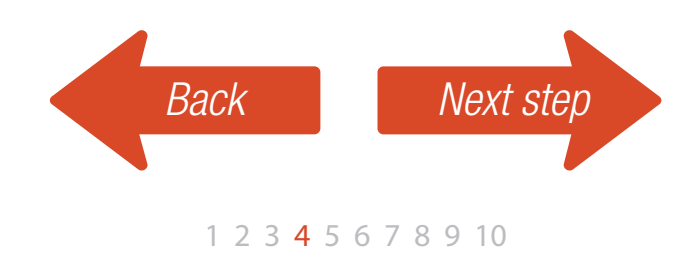

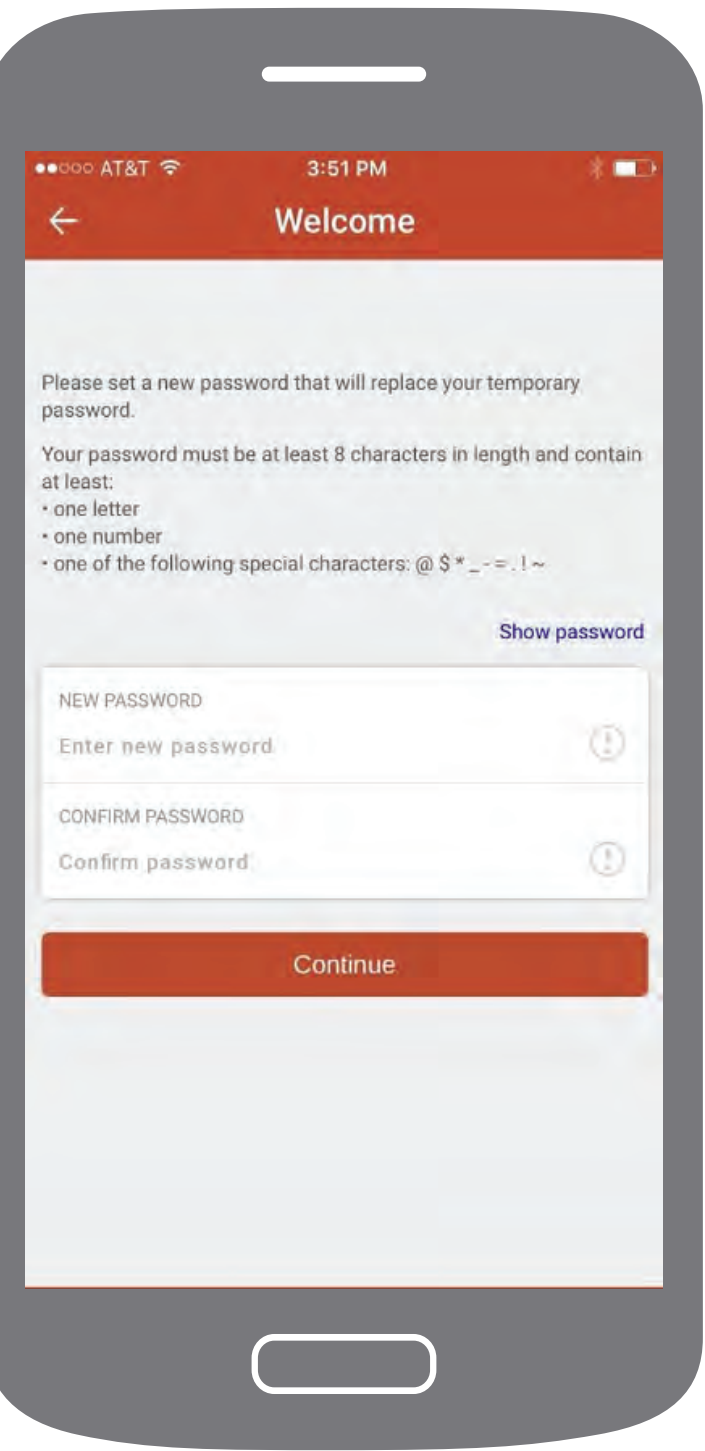

### <span id="page-6-0"></span>Step 5: Select three security questions

Select one question at a time and enter the answer for each question.

These questions are used to verify your identity when logging in from an unfamiliar device, so make sure you choose questions you can easily remember.

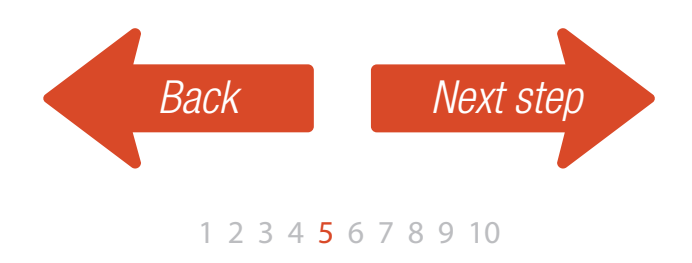

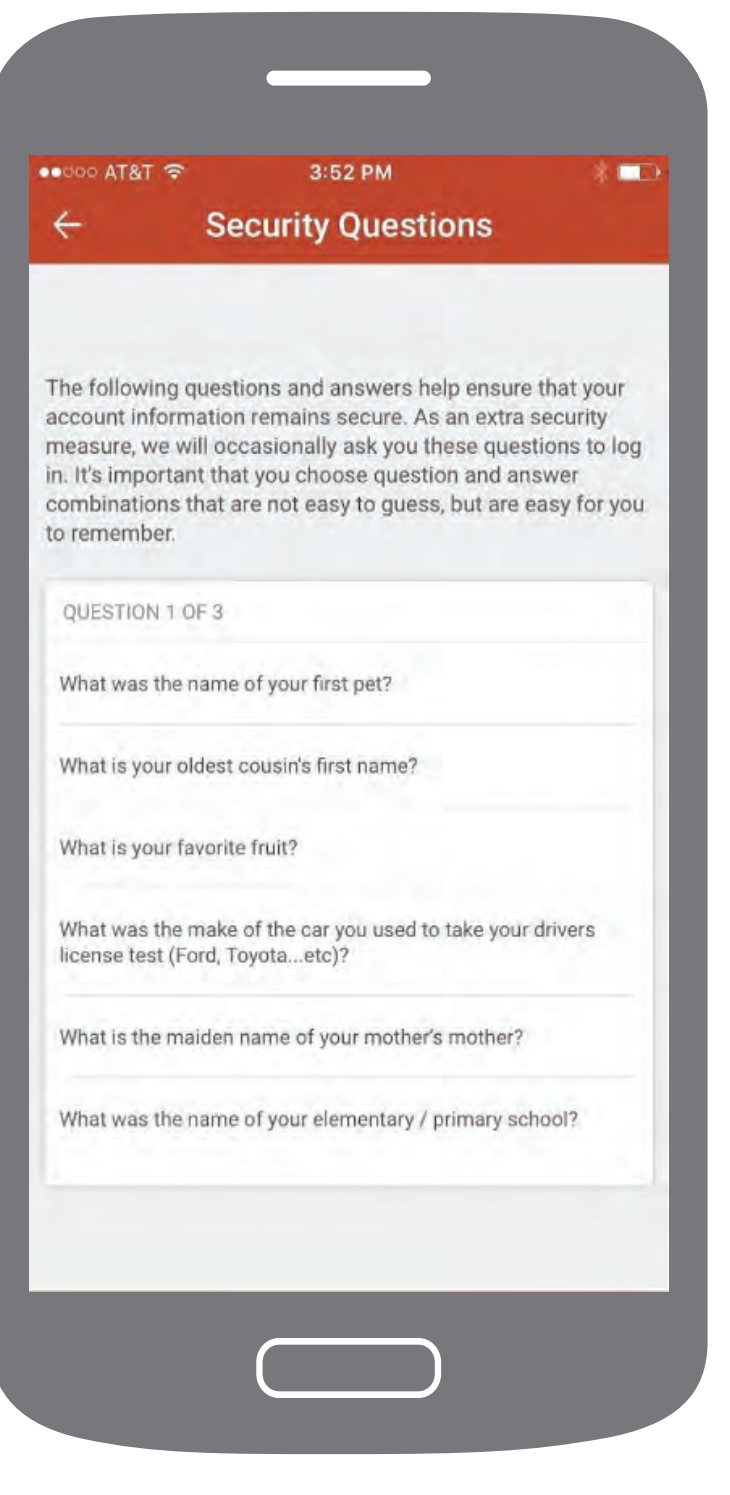

# <span id="page-7-0"></span>Step 6: Review questions

Once you have answered all three of your questions, you will be able to review and change any of them if necessary.

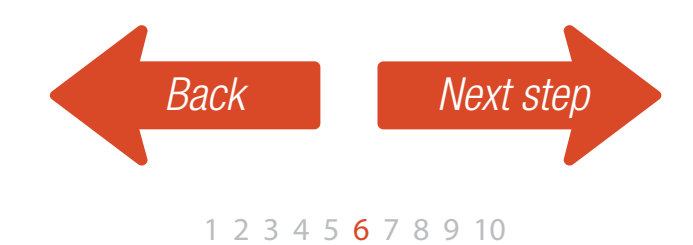

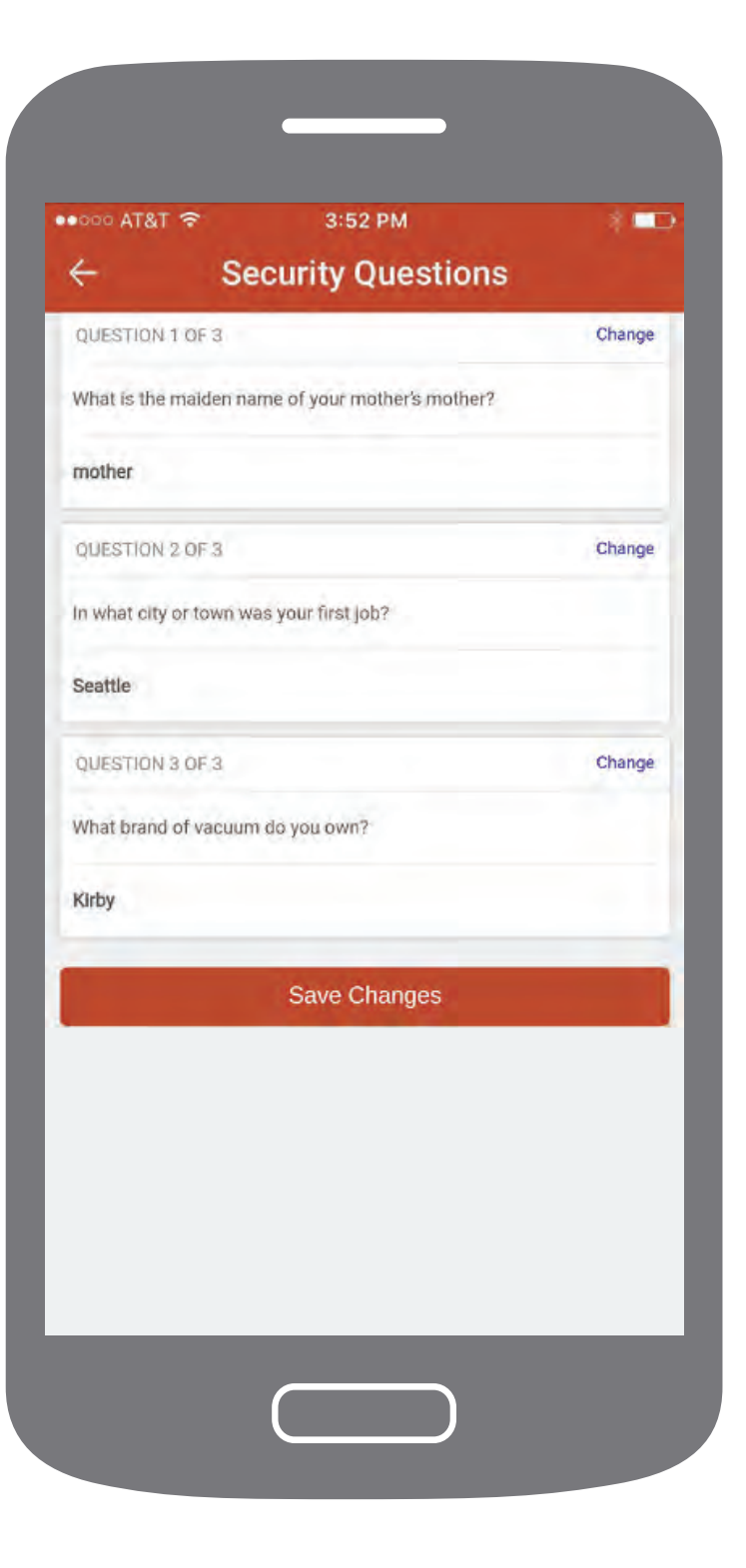

#### <span id="page-8-0"></span>Step 7: Select a confidence image & secret phrase

Choose an image from our extensive collection. Then, enter a corresponding secret phrase.

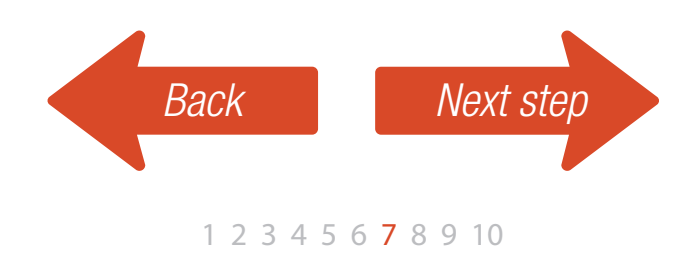

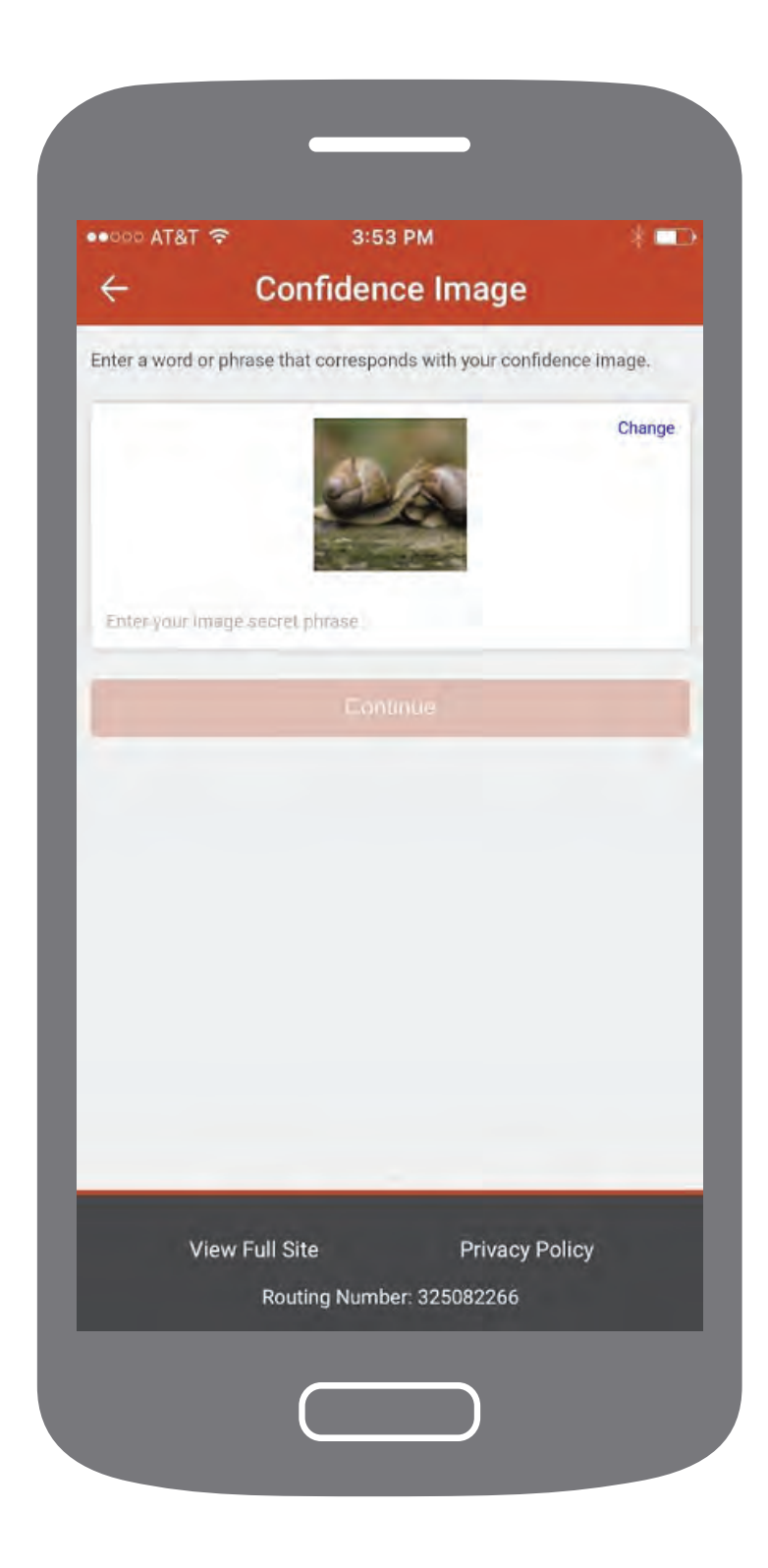

### <span id="page-9-0"></span>Step 8: Syncing your accounts

Your screen will go blank while your accounts are being synced.

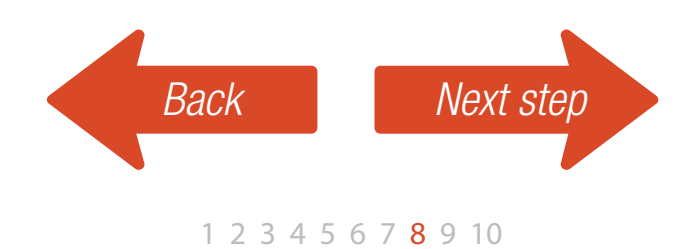

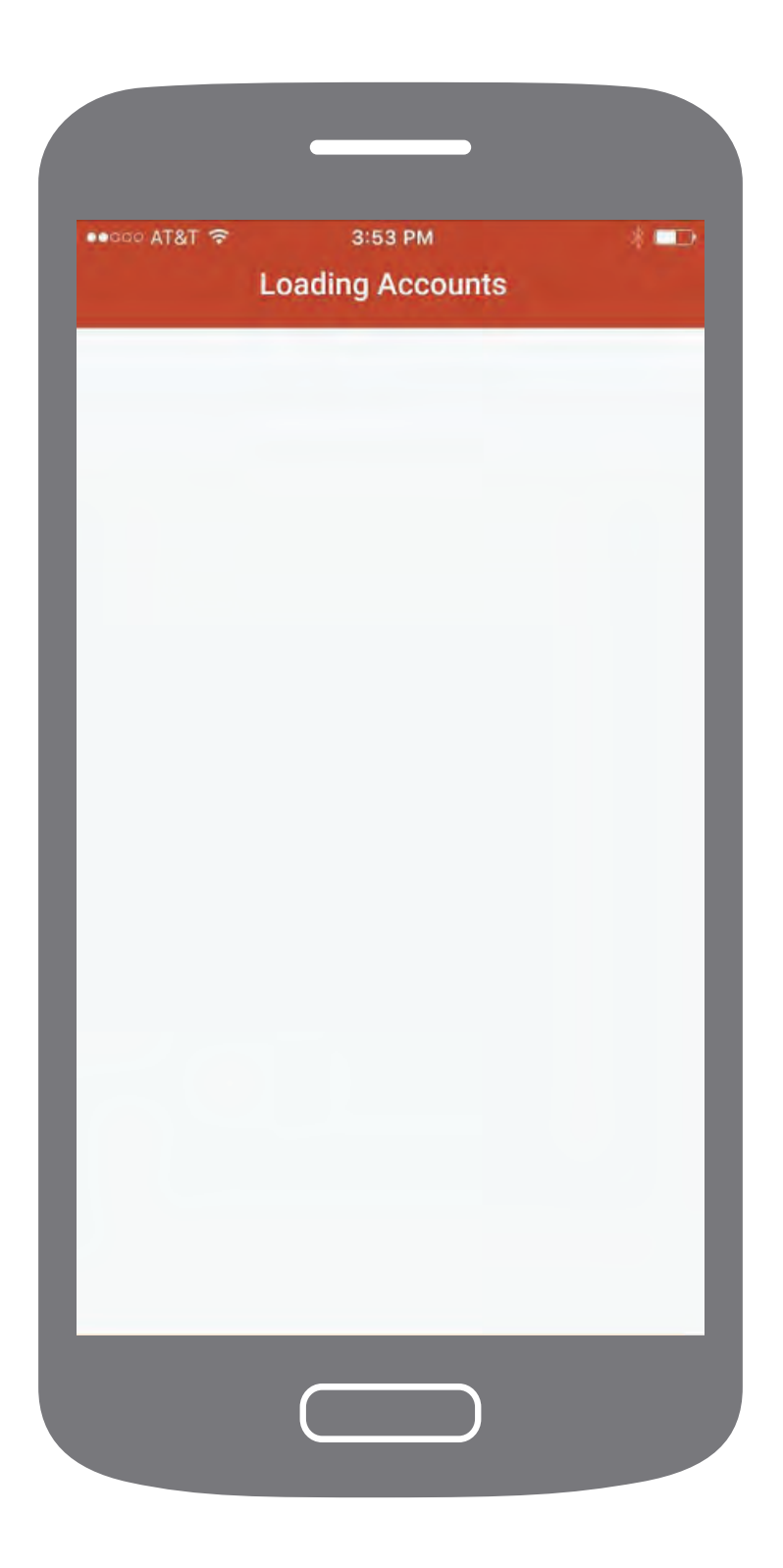

### <span id="page-10-0"></span>Step 9: Read and agree to the Terms & **Conditions**

Click "Agree" in the top right corner to continue.

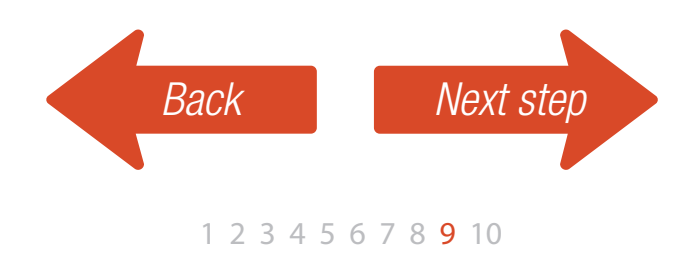

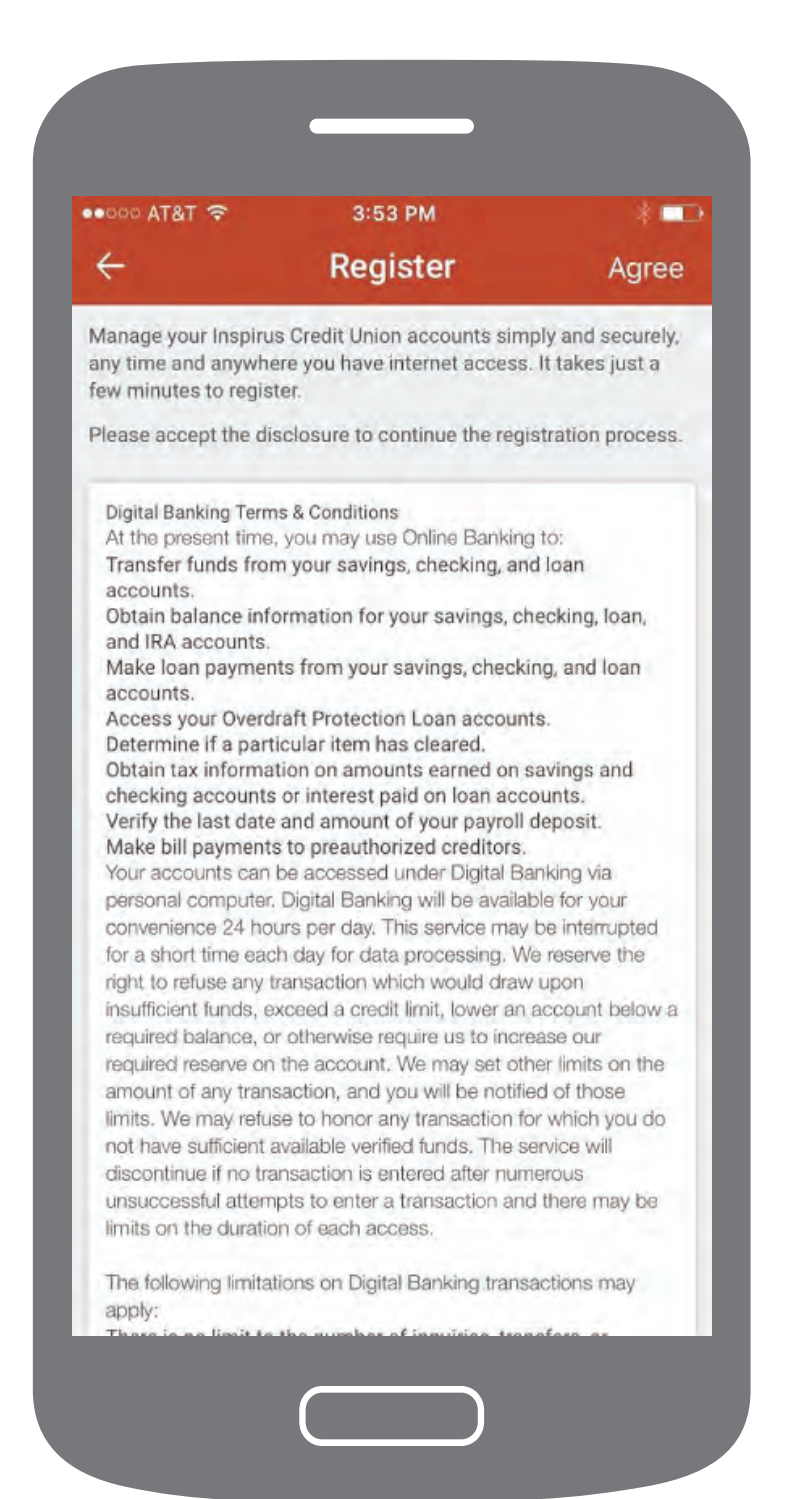

# <span id="page-11-0"></span>Step 10: Welcome!

- Set up Balance Peek to take a quick look at balances without even logging into the app. *(Of course, we recommend that you use your smartphone's security when enabled!)*
- Make money transfers to other members, external accounts, or friends and family.
- Find ATMs that are local and surcharge-free.
- Easily deposit checks.

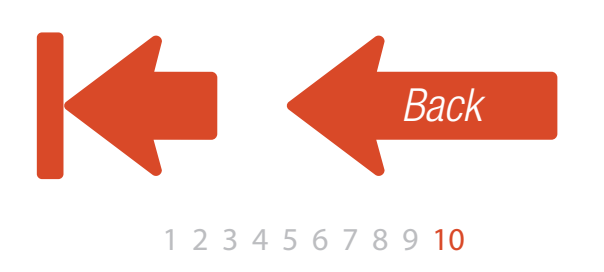

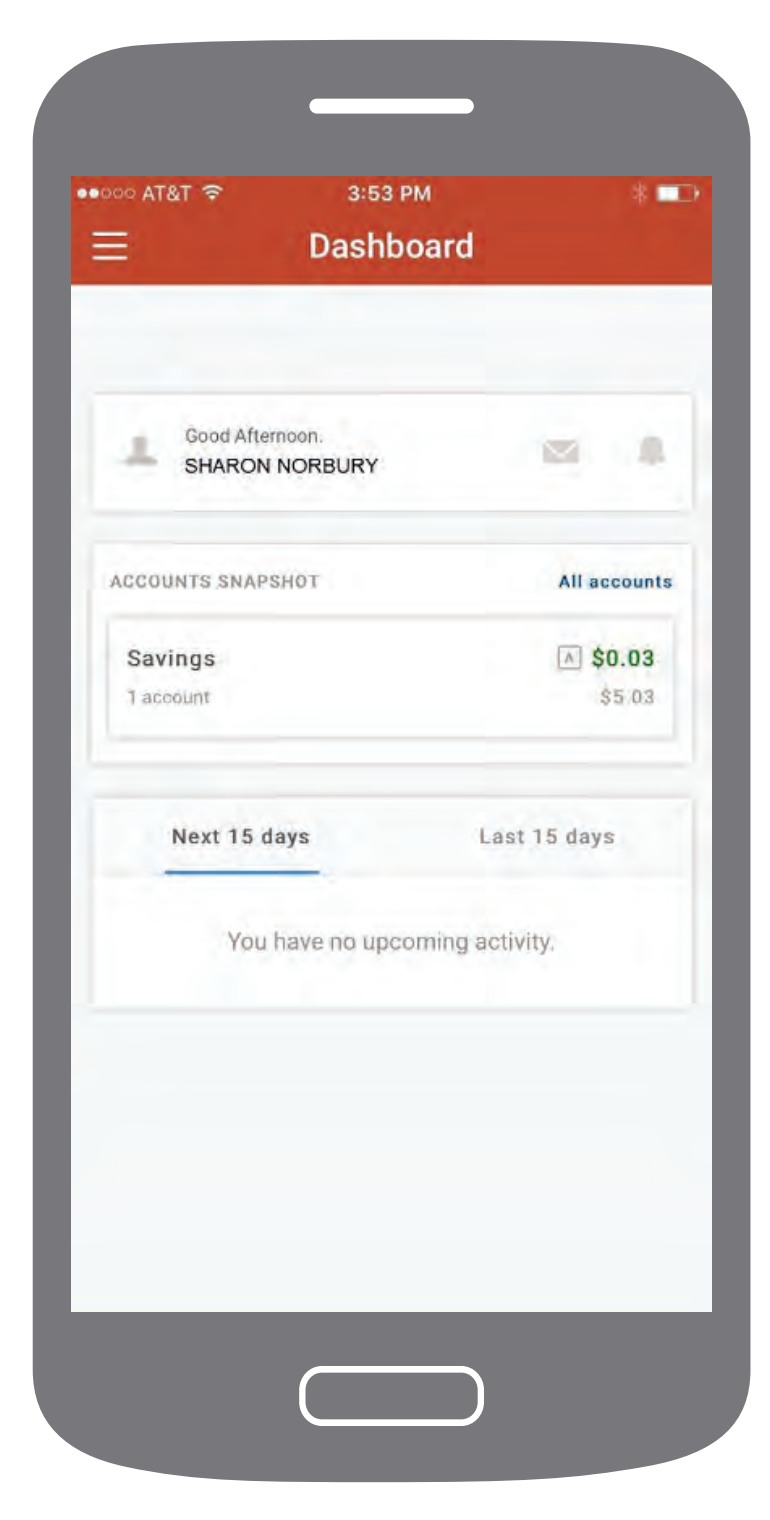